ワードを起動

挿入→クリップアート→((もみじ)お好みで)もみじ画像を最背面に…書式→文字の折り返し→背面→最背面 挿入→ワードアート→ (K を下から3番目·右から4番目)文字の大きさ72 ポイント ホームタブ→文字の大きさ 72 ポイント

挿入→ワードアート→(ひでこ、を下から4番目・右から2番目)文字の大きさ 24 ポイント

挿入ワードアート→☎090-8504-8837

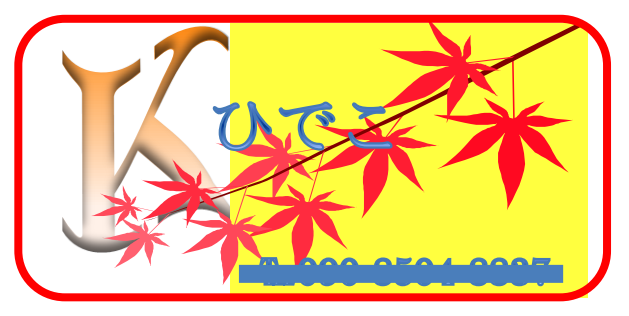

挿入→図形→角丸四角→描画ツール→書式→図形のスタイル(図形の塗りつぶし(なし)図形の枠線(赤)

図形の枠線太さ 3 ポイント

枠線を乗せて…グループ化 ホームタブ→編集の中の→選択ブジェクトの選択と表示 全部選択→描画ツール書式→配置→グループ化

グルプ化できた物をコピー

スタート→ペイント→貼り付け→名前を付けて保存(デスクトップ)

スタート→すべてのプログラム→マイクロソフトオフイス→マイクロソフトオフイス 2010 ツール→マイクロソ フトクリップオーガナイザーファイル→新しいコレクション→

名前を付けて→編集タブ→貼り付ける

▼をクイック→キーワードの編集→キャプションに作ったファイルの名前を入れる・キーワードも同じ

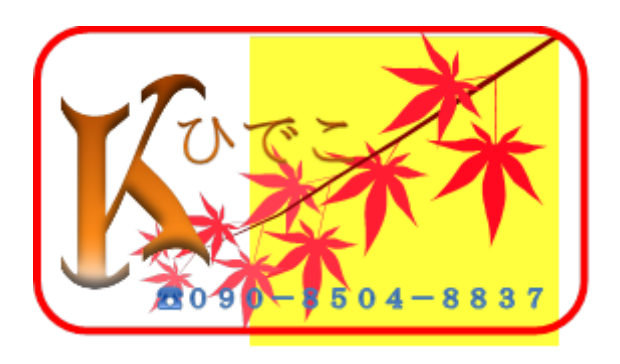

メールにも使えます。挿入→ 画像の枠線なしを選択